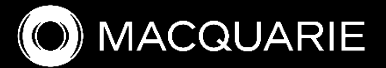

#### MACQUARIE GROUP ANNUAL GENERAL MEETING

Online voting user guide

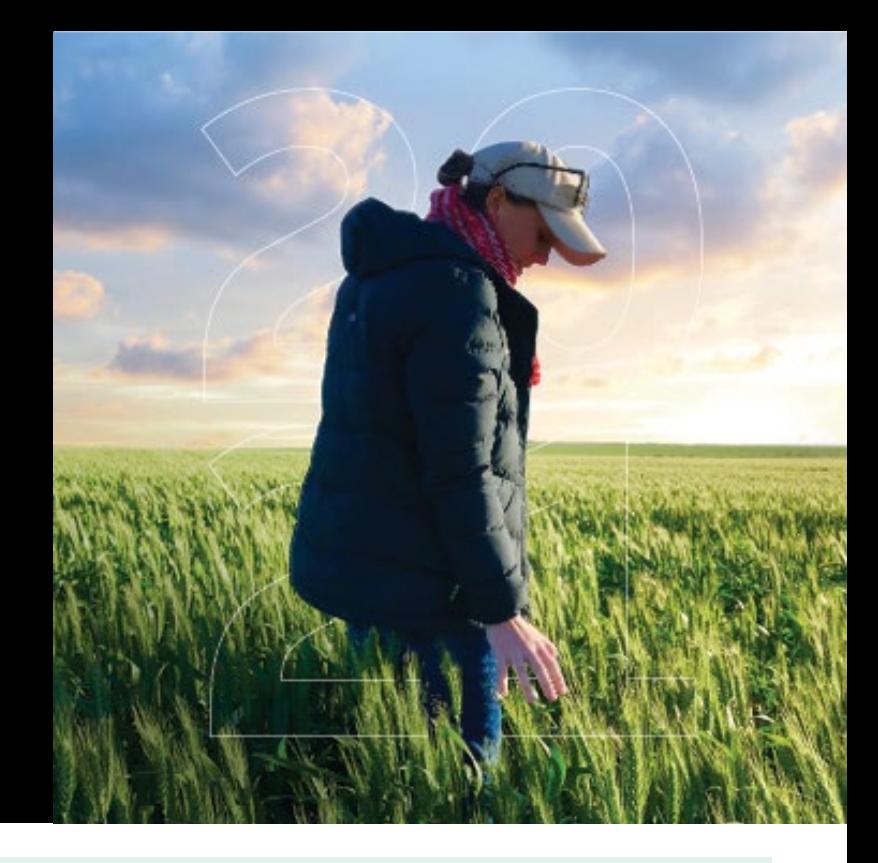

#### Attending the AGM online

## 01

If you choose to participate online, you will be able to view a live webcast of the meeting, ask questions and submit your votes in real time.

To access the meeting visit web.lumiagm.com/399287899 on your computer, tablet or smartphone. You will need the latest version of Chrome, Safari, Edge or Firefox. Please ensure your browser is compatible.

To login to the portal, you will need the following information:

#### Meeting ID: 399287899

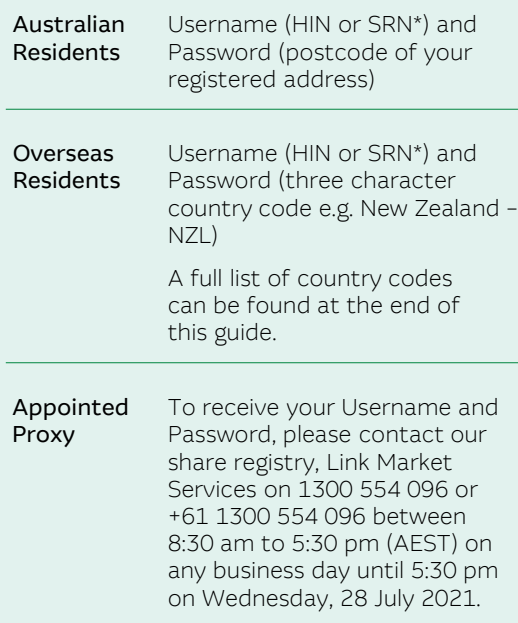

# 02

The 1st page of the platform will ask in what capacity you are joining the meeting. Shareholders or appointed proxies should select 'I am a shareholder/proxy'. Guests should select 'I am a guest'.

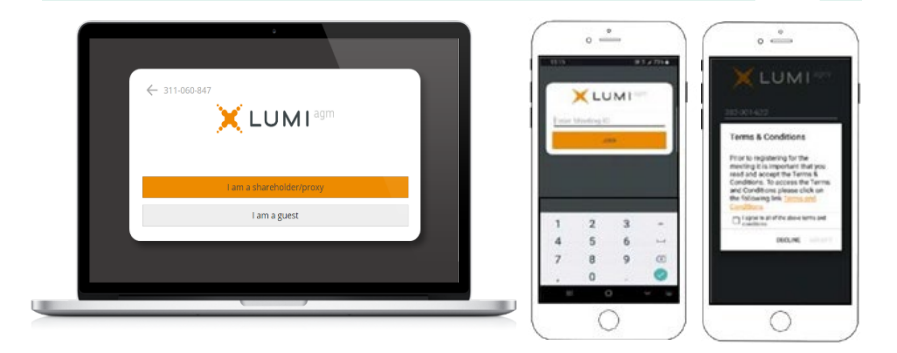

# 03

If you are a Shareholder, your username is your HIN or SRN\* and your password is your postcode, or, for non-Australian residents, your 3-letter country code.

Proxy holders should obtain their login credentials from the registry by calling +61 1300 554 096.

If you have multiple shareholdings, you will need to be logged into a different device for each holding.

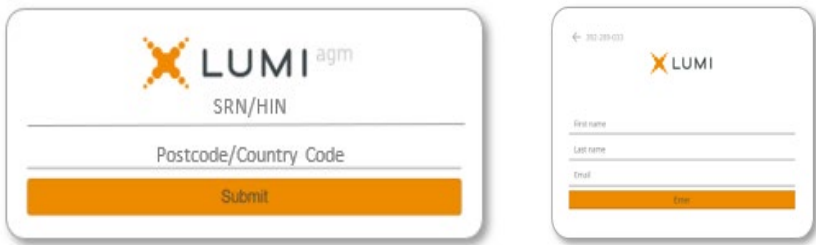

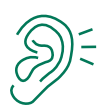

If you are not a Shareholder, select 'I am a guest'. You will be asked to enter your name and email details, then select 'Enter'.

(\*) Your HIN or SRN can be located on your proxy form.

Please note, guests are not able to ask questions or vote at the meeting.

### Navigation

# 01

Once successfully authenticated, the info screen will appear. You can view meeting instructions, ask questions and watch the webcast.

If viewing on a computer the webcast will appear at the side automatically once the meeting has started.

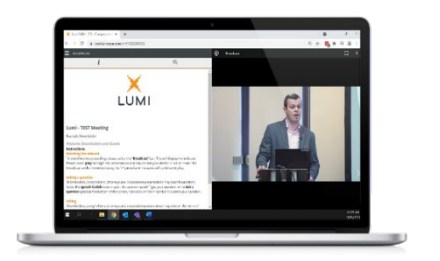

# 02

On a mobile device, select the broadcast icon at the bottom of the screen to watch the webcast.

During the meeting you can minimise the webcast at any time by selecting the broadcast button. You will still be able to hear the meeting. Selecting the broadcast icon again will reopen the webcast.

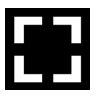

To watch the webcast full screen, select the full screen icon.

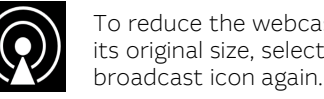

To reduce the webcast to

its original size, select the

Once you select to view the webcast from a smartphone it can take up to approximately 30 seconds for the live feed to appear on some devices. If you attempt to log into the app before the Meeting commences, a dialog box will appear.

NOTE: We recommend that once you have logged in, you keep your browser open for the duration of the meeting. If you close your browser you will be asked to repeat the login process.

#### Voting

The Chair will open voting on all resolutions at the start of the meeting. Once voting has opened, the polling icon will appear on the navigation bar.

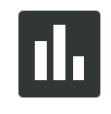

Selecting this icon will open a list of all resolutions and their voting options.

To cast a direct vote, shareholders should select a voting direction from the options displayed on screen. Your selection will change colour and a confirmation message will appear.

To change your vote, simply select another option. If you wish to cancel your vote, please press cancel.

There is no need to press a submit or send button. Your vote is automatically counted.

Direct voting can occur at any time during the meeting.

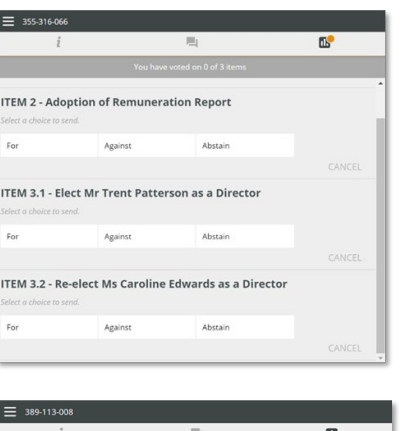

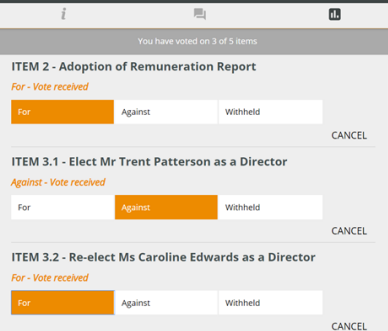

#### Questions

Any shareholder or appointed proxy is eligible to ask questions.

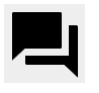

If you would like to ask a question, select the messaging icon.

Messages can be submitted at any time from the start of the meeting, up until the Chair closes the Q&A session.

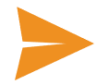

Select the 'Ask a Question' box and type in your question.

Questions sent via the Lumi platform may be moderated or amalgamated if there are multiple questions on the same topic.

The Chair will give all Shareholders an opportunity to ask questions and comment. The Chairman will endeavour to address questions raised in this forum at the Annual General Meeting.

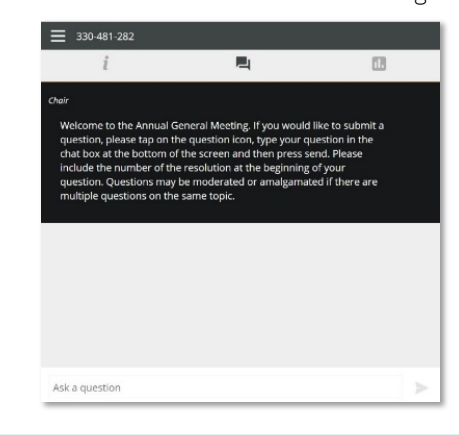

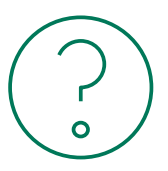

# Need help?

If you require any help using this system prior to or during the Meeting, please call +612 8075 0100 so we can assist you

# Country codes

For overseas shareholders, select your country code from the list below and enter it into the password field.

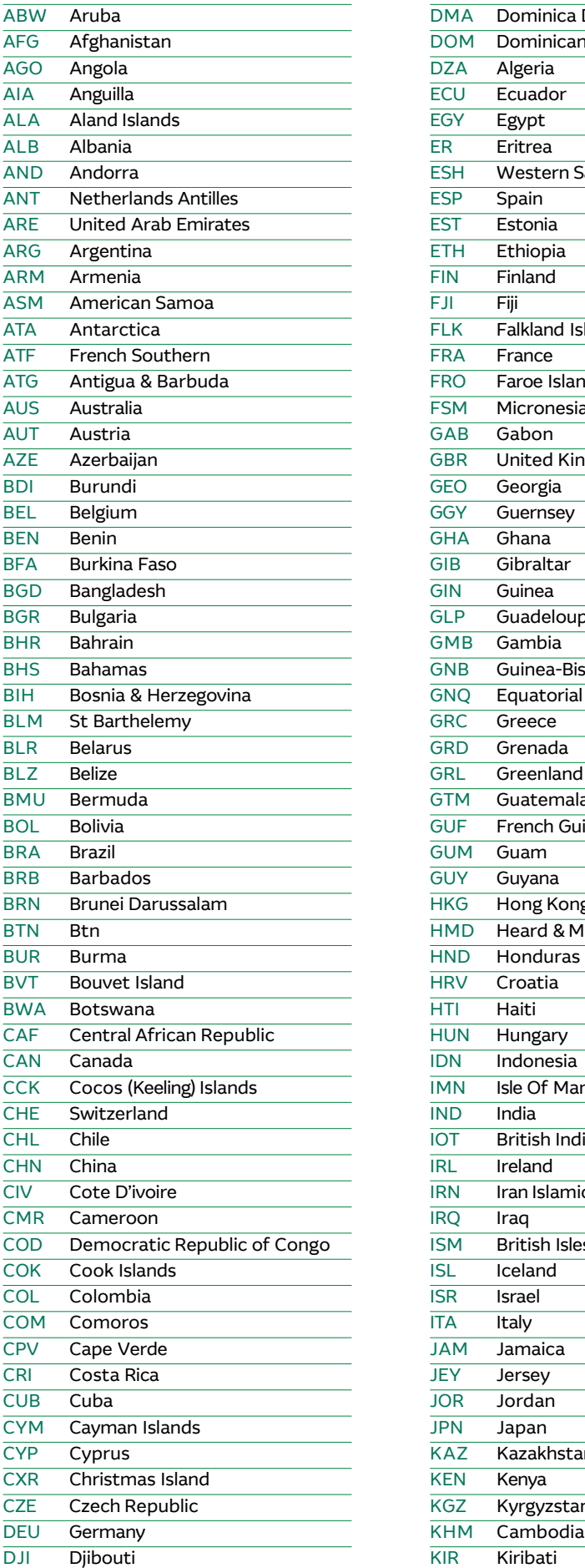

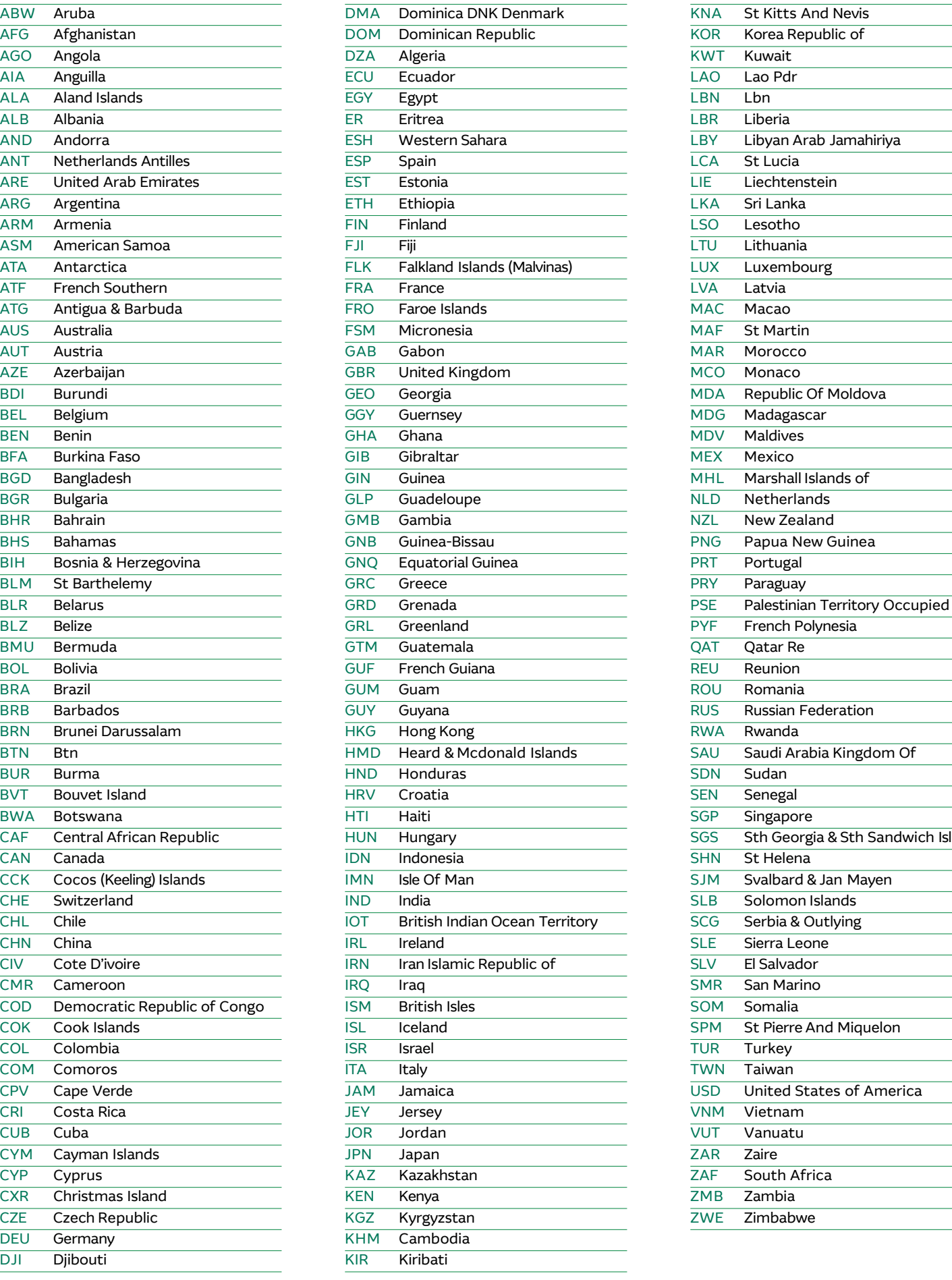

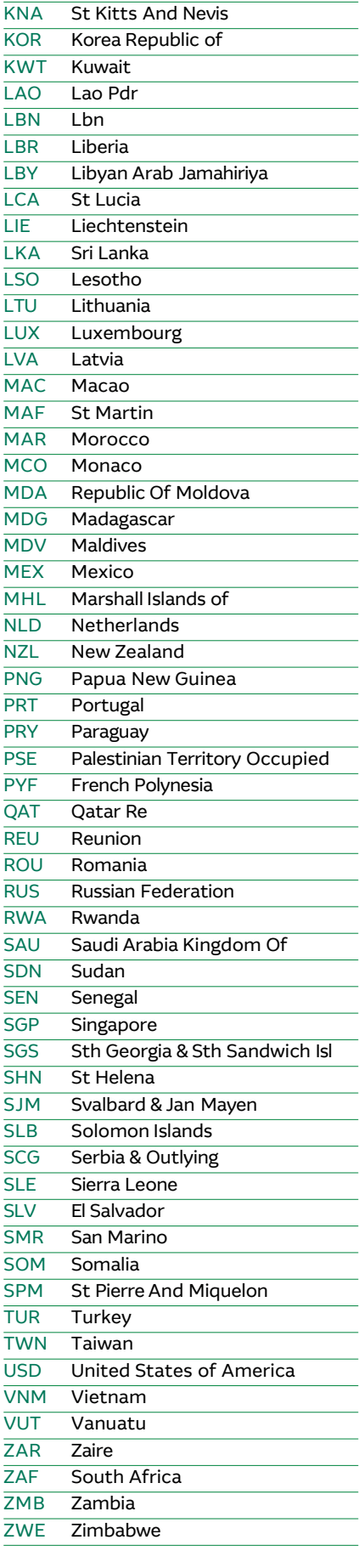